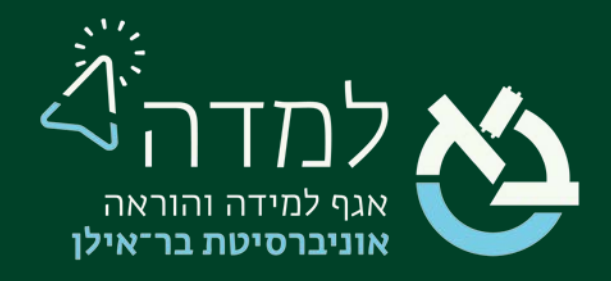

# הבית של הלמידה

## מדריך הוספת אגרון מונחים

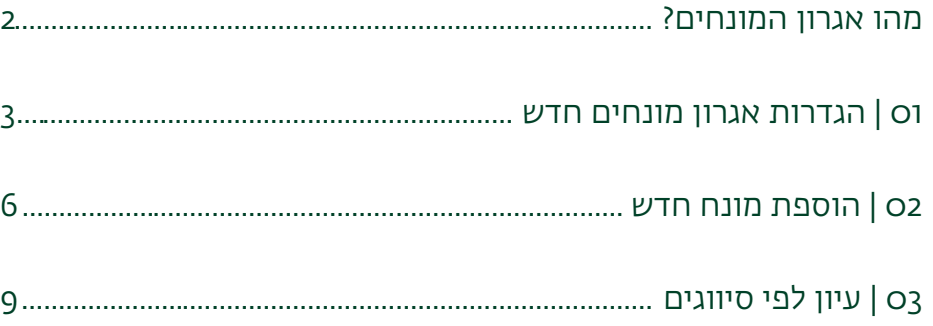

# מהו אגרון המונחים?

<span id="page-1-0"></span>אחת הפעילויות האפשרויות במערכת המודל היא אגרון המונחים היוצרת עבור הסטודנטים

<span id="page-1-1"></span>אגרון המאגד מונחים שונים בקורס.

מדריך זה מפרט את השלבים ליצירת האגרון ומצביע על יתרונותיו הן עבור הסטודנטים והן עבור המרצים.

האגרון יוצר באופן אוטומטי קישורים למונחים ברחבי הקורס, המאפשרים לסטודנט ללחוץ על מונח במהלך הקריאה ולקרוא את פירושו באופן מידי.

כמו כן, האגרון נגיש וניתן לסווגו לפי האלפבית ולפי סיווגים לבחירתך, כך שמציאת המונחים הינה מהירה ונוחה לסטודנטים.

בנוסף, ניתן ליצור אגרון עבור הסטודנטים, או לחלופין ליצור אגרון שבו הסטודנטים יכולים להוסיף את המונחים בעצמם כמטלה.

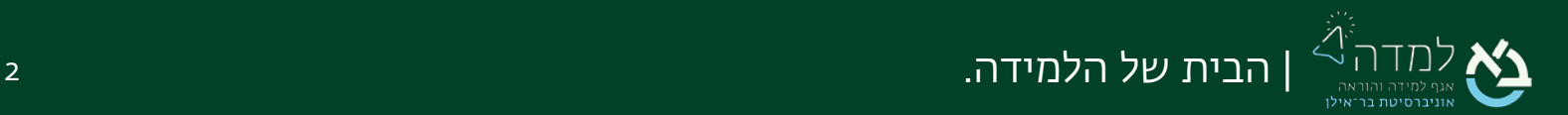

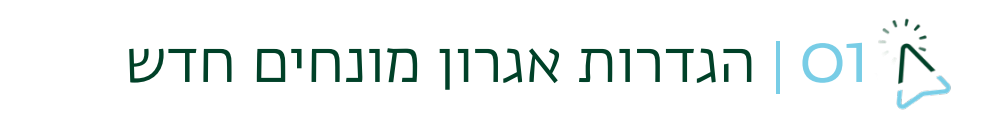

.1 ראשית, נכנס למצב עריכה באמצעות לחיצה על הכפתור בצדו

השמאלי העליון של המסך.

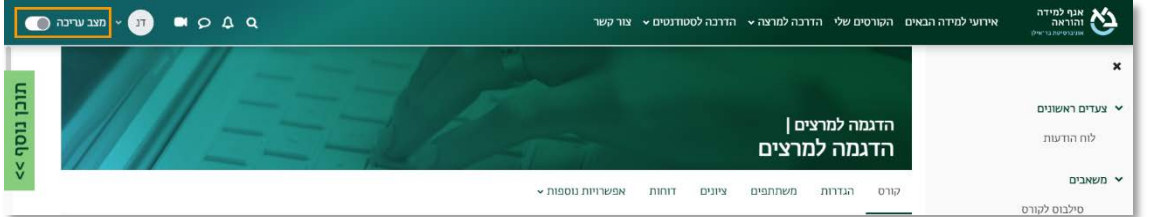

.2 כשאנו נמצאים במצב עריכה, נלחץ על כפתור "הוספת משאב או פעילות" שנמצא

בתחתית יחידות ההוראה.

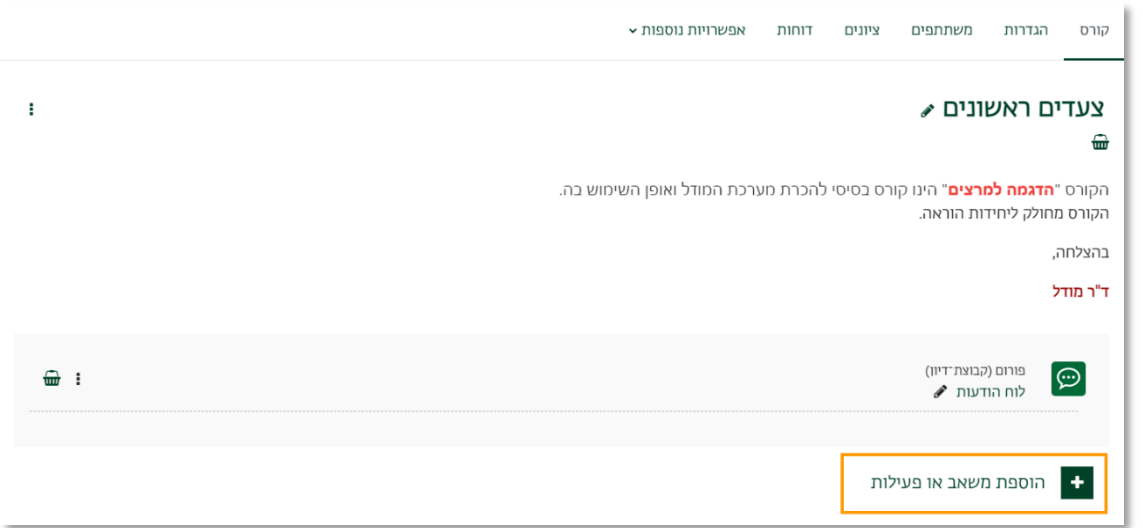

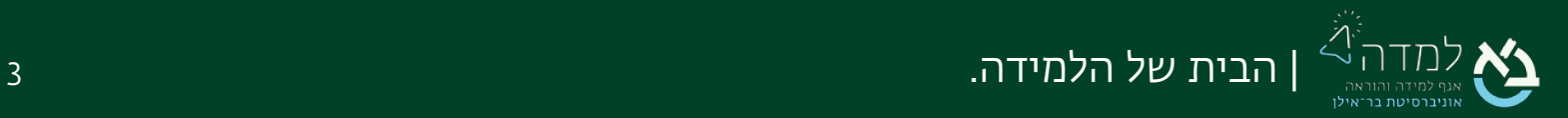

## .3 בחלון שנפתח, נבחר בלשונית "פעילויות" ולאחר מכן נבחר באפשרות "אגרון מונחים".

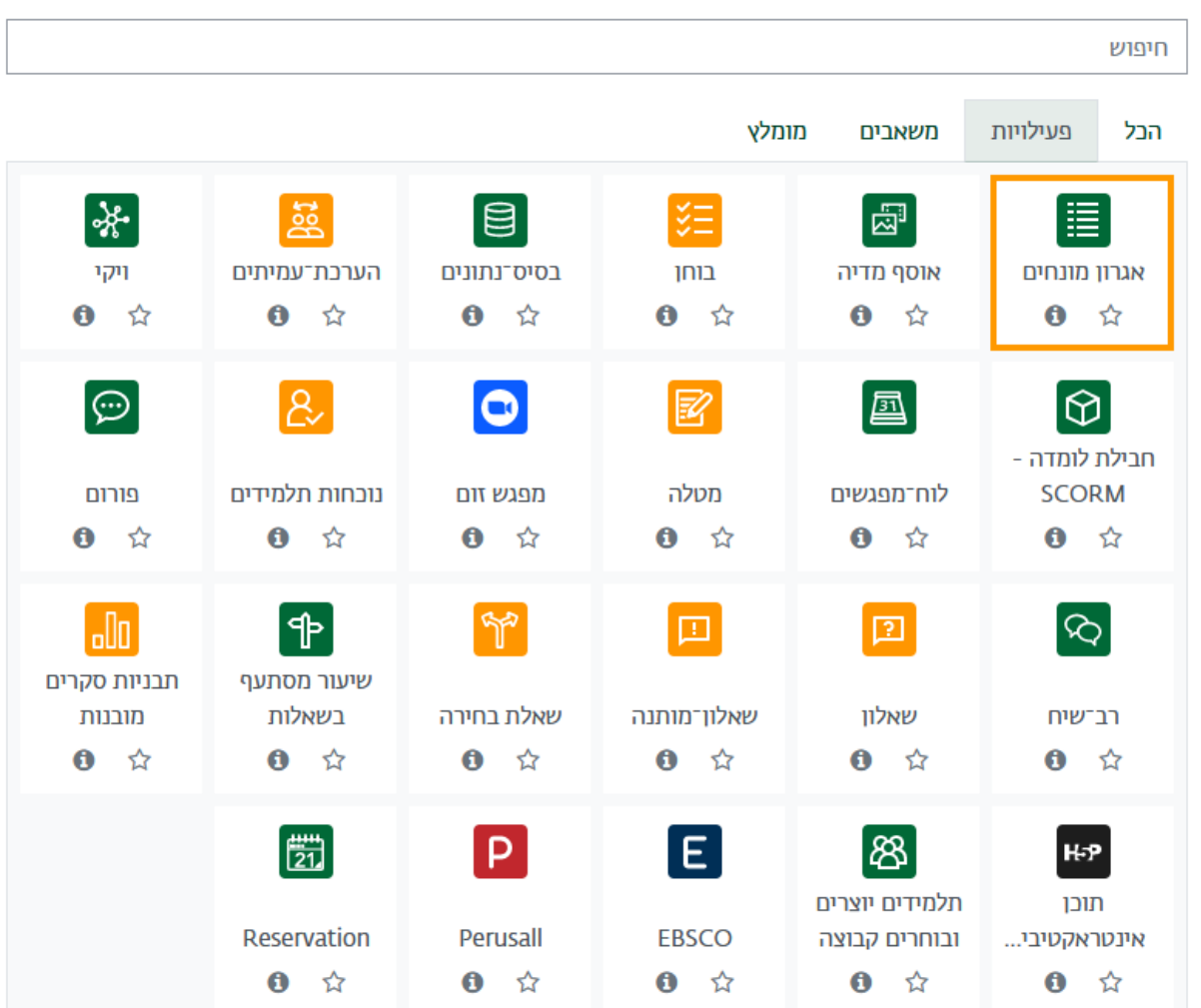

#### הוספת משאב או פעילות

.4 כעת אנו נמצאים במסך הגדרת האגרון, שבו נדרש להזין את שם הפעילות וניתן לשים הנחיות לסטודנטים.

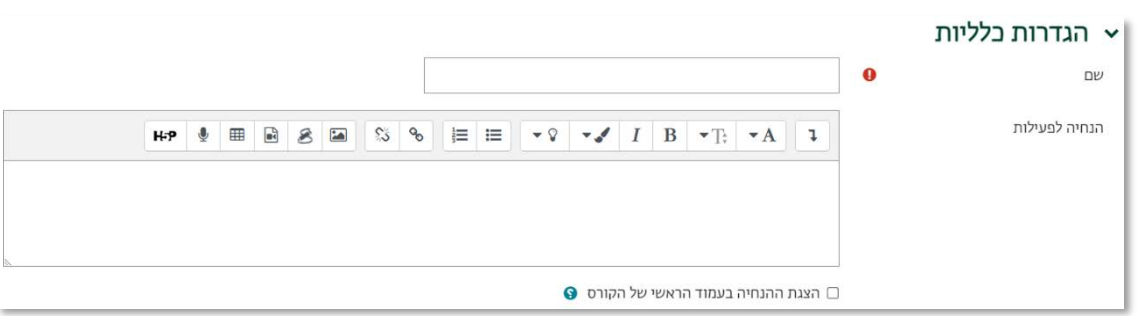

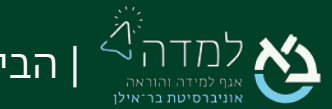

.5 המערכת מאפשרת להגדיר הגבלות על המונחים שאותם נוסיף לאגרון.

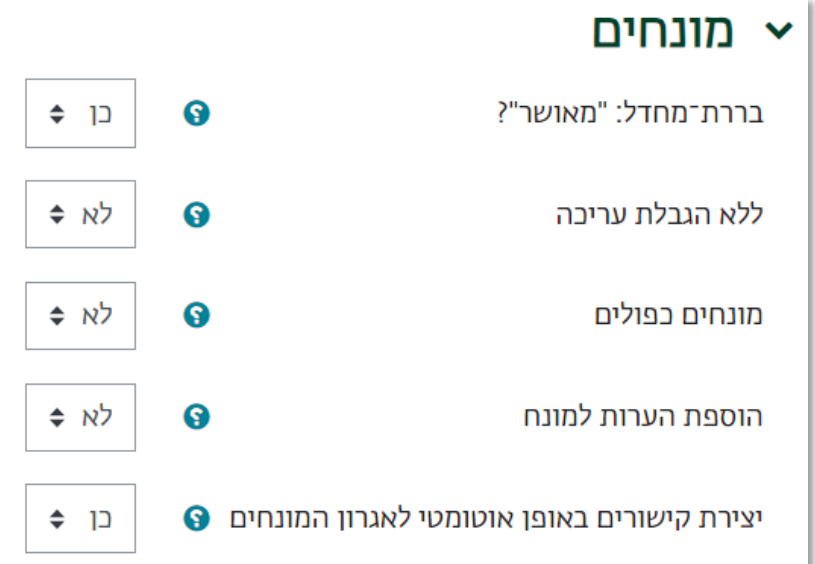

- א. בררת-מחדל: "מאושר"? בררת המחדל שכל המונחים אשר הסטודנטים יעלו יוספו לאגרון מיידית. במידה ולא, על המרצה לבחור האם לאשר כל מונח אשר יתווסף לאגרון.
- ב. ללא הגבלת עריכה האם הסטודנטים יכולים לערוך את הרשומות שהם העלו תמיד, או רק בזמן מוגדר.
	- ג. מונחים כפולים האם יהיה ניתן להוסיף מספר רשומות שונות תחת אותו השם.
		- ד. הוספת הערות למונח האם סטודנטים יוכלו להעיר על מונח.
	- ה. יצירת קישורים באופן אוטומטי לאגרון המונחים במידה ומופעל, בכל מקום שבו המושג יופיע ברחבי הקורס (דפי תוכן, פורומים וכו'), יהיה קישור למושג.

שמירת השינויים והצגתם

.6 לסיום, נלחץ על ונמשיך להגדרת המונחים עצמם.

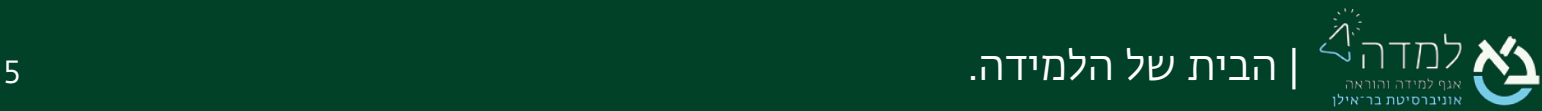

<span id="page-5-0"></span>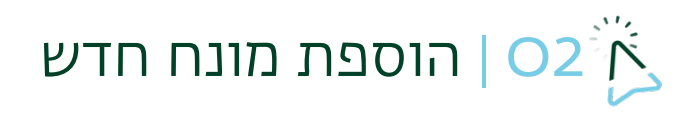

לאחר ששמרנו את הגדרות האגרון, נתחיל בהוספת והגדרת המונחים.

.1 בדף הראשי של האגרון, נלחץ על "הוספת מונח ".

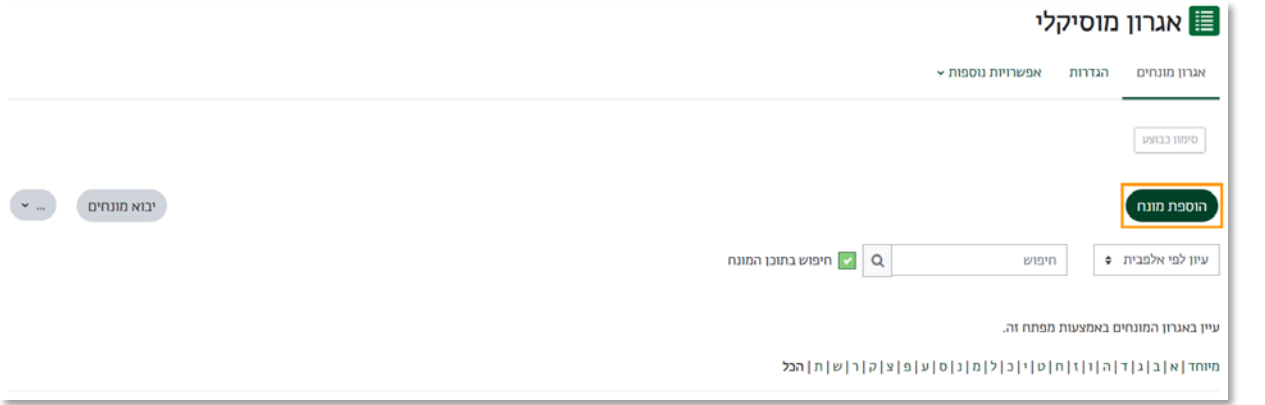

.2 במסך שייפתח נגדיר את המונח:

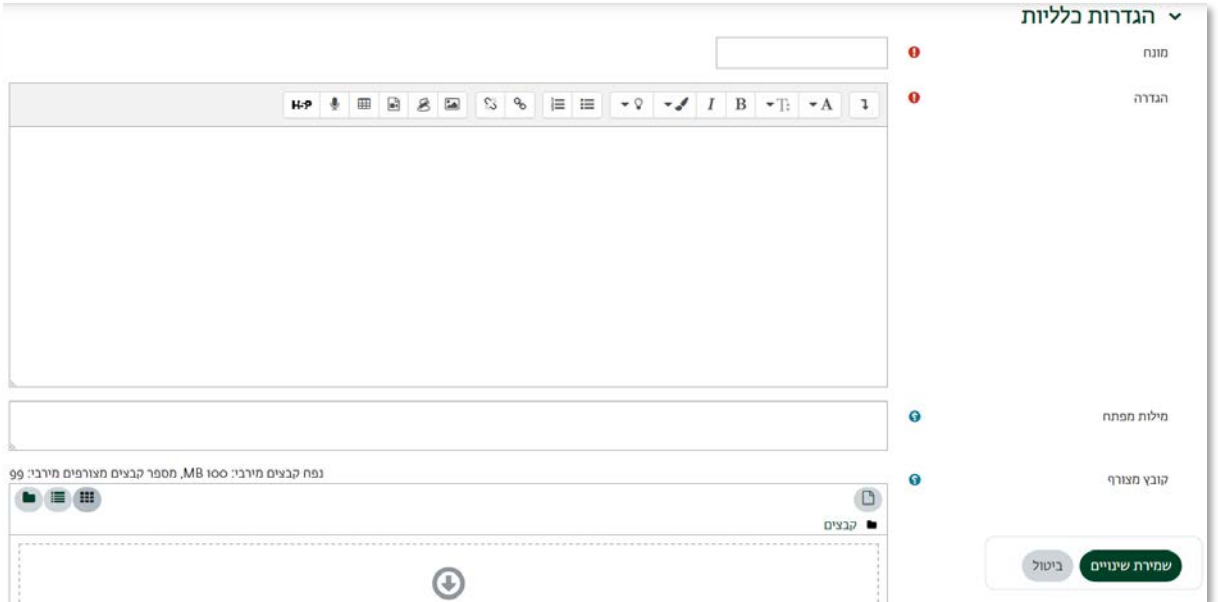

- א. מונח- שם המונח
- ב. הגדרה- הגדרתו של המונח
- ג. מילות מפתח- שמות חלופיים או כינויים
- ד. קובץ מצורף- ניתן לצרף קובץ כמו תמונה שתלווה את המונח.

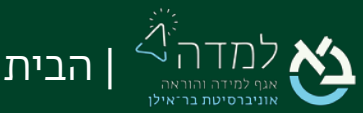

.3 המערכת מאפשרת להגדיר לכל מונח את תנאי יצירת הקישור האוטומטי.

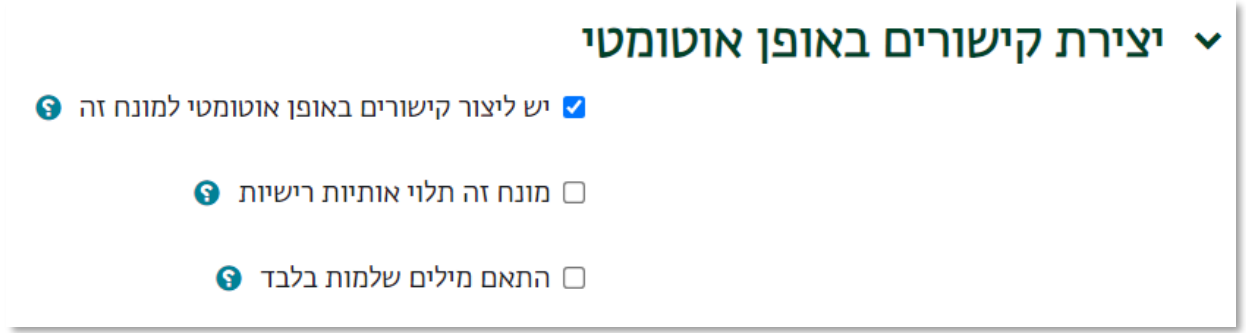

- א. יש ליצור קישורים באופן אוטומטי למונח זה במידה ומופעל, בכל מקום שבו המושג יופיע ברחבי הקורס (דפי תוכן, פורומים וכו'), יהיה קישור למושג.
- ב. מונח זה תלוי אותיות רישיות האם המונח תלוי באותיות גדולות או לא, כמו HTML לעומת html.
- ג. התאם מיליות שלמות בלבד האם הקישור ייווצר רק כאשר המילה השלמה כתובה, ולא כחלק ממילה אחרת. לדוגמא: פיליה לא יסומן בתוך המופיליה.

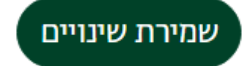

- .4 לסיום יצירת המונח נלחץ על .
	- .5 כעת, המונח יופיע באגרון:

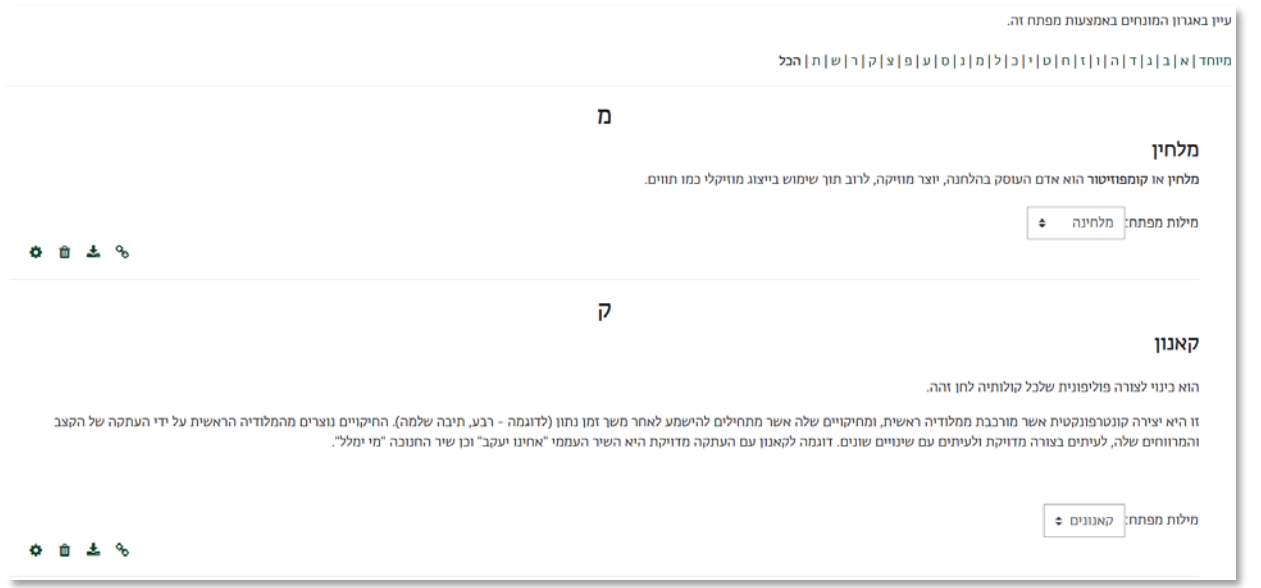

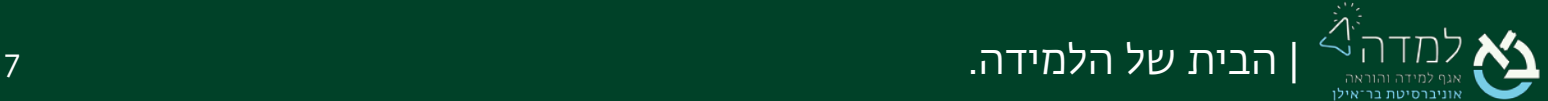

### .6 כאשר נסתכל בדף תוכן בקורס אשר מכיל את המונח, המונח יהיה מסומן בתכלת:

ולפגנג אמדאוס מוצרט (בגרמנית: 275 Volfgang Amadeus Mozart 27 ביצמבר ופלו) היה מלחין ווירטואוז אוסטרי. מספר היצירות שחיבר במהלך חייו הקצרים ואינותן יוצאת הדופן, מציבים אותו כאחד מגדולי המלחינים הקלאסיים של כל הזמנים.

.<br>מוצרט הלחין מאות יצירות, שמקוטלנות ברשימת קכל מ-K.ia למוזיקה שחיבר הושפעה אומנם ממלחינים אחרים, הבולטים שבהם יוזף היידן ויוהאן כריסטיאן באך, אך הוא הביא עמו סגנון חדש ורענן אל התקופה הקלאסית, והיה אחד המלחינים הבולטים בה. מוצרט תרם רבות למוזיקה הקלאסית, והמוזיקה שחיבר שימשה השראה רבה לשורת מלחינים בולטים.

#### ביוגרפיה

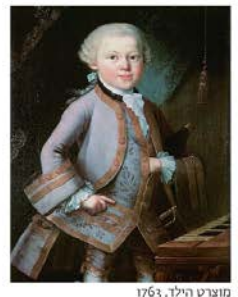

### .7 כאשר נלחץ על המונח, ההגדרה תופיע על גבי המסך בחלון קטן:

ולפגנג אמדאוס מוצרט (בגרמנית: Volfgang Amadeus Mozart; 27 בינואר 1756 – 5 בדצמבר ופלו) היה מלחין ווירטואוז אוסטרי. מספר היצירות שחיבר במהלך חייו הקצרים ואיכותן יוצאת הדופן, מציבים אותו כאחד מגדולי המלחינים הקלאסיים של כל הזמנים.

.<br>מוצרט הלחין מאות יצירות, שמקוטלגות ברשימת קכל מ-K.ia ו-K.626 המוזיקה שחירה מהולטת שבהם משפח החידן ויוהאן כריסטיאן באך, אך הוא הביא עמו סגנון חדש ורען אל התקופה הקלאסית, והיה אחד המלחינים הבולטים בה. מוצרט תרם רבות למוזיקה הקלאסית, והמוזיקה שחיבר שימשה השראה רבה לשורת מלחינים בולטים.

#### ביוגרפיה

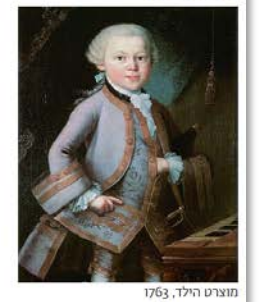

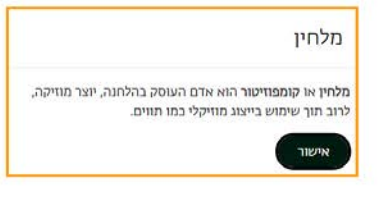

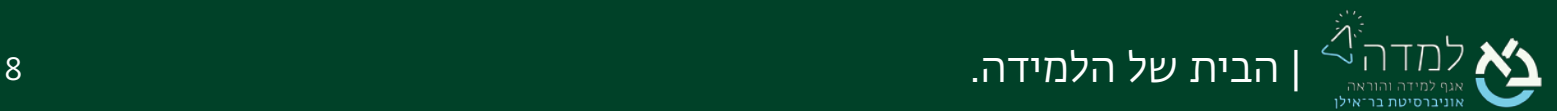

# <span id="page-8-0"></span>עיון לפי סיווגים |  $\rm O3$

בעת כניסה לאגרון, הסטודנט יכול לעיין אלפביתית אך יכול לעיין גם לפי סיווגים שונים כגון "שיעור

ראשון/שני" או נושאים שונים. בכך הסטודנט יכול למצוא מושג שאינו זוכר את שמו.

ו. בדף הראשי של האגרון, נלחץ על "עיון לפי אלפבית" ונבחר "עיון לפי הסיווגים".

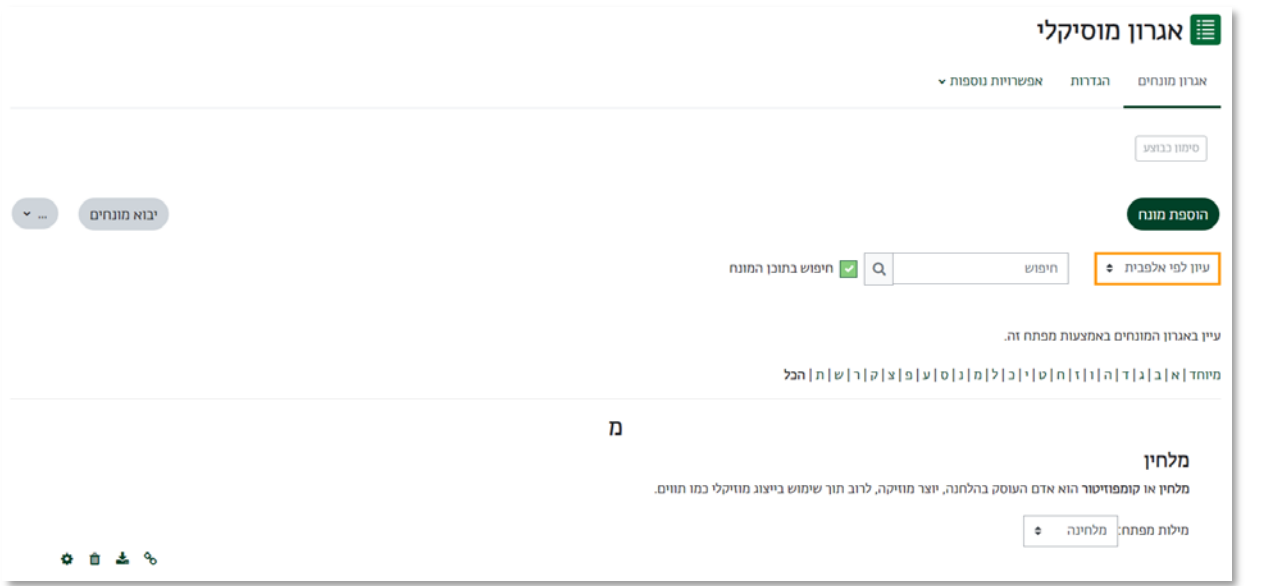

2. במסך שייפתח יש ללחוץ על "עריכת סיווגים".

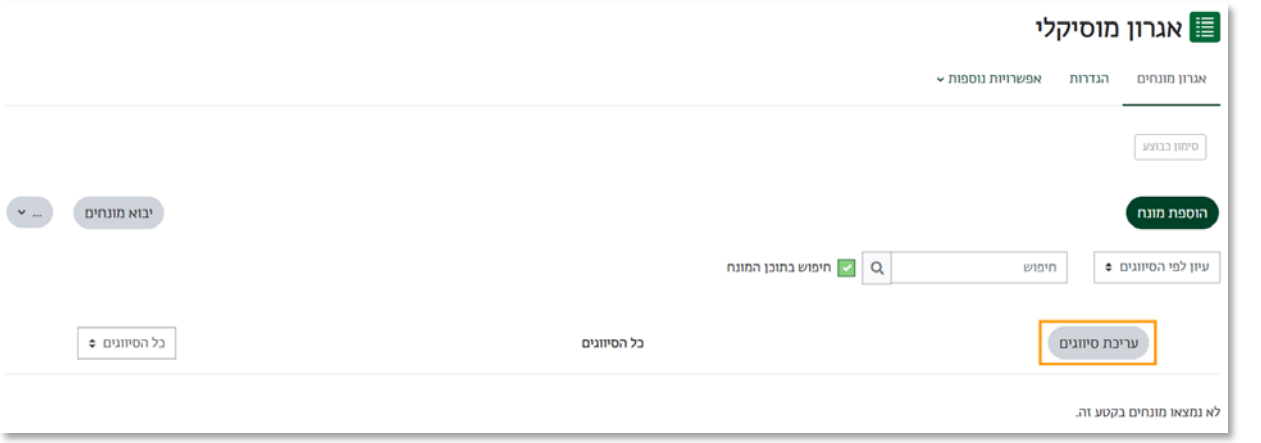

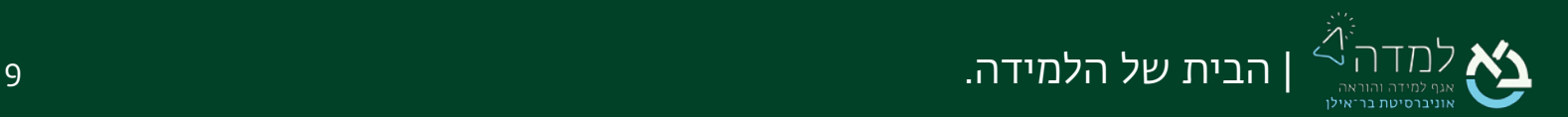

.3 לאחר מכן, נוסיף סיווג בלחיצה על "הוספה סיווג".

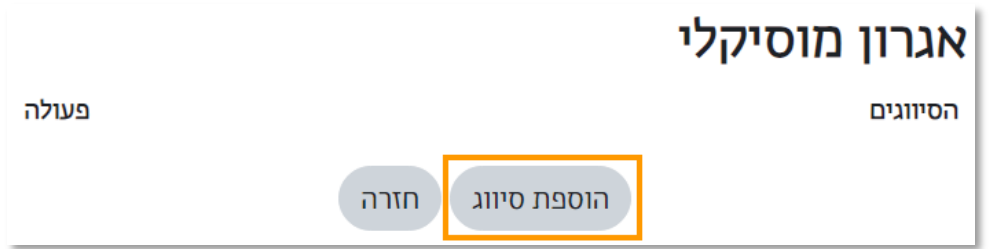

.4 ניתן שם לסוג הסיווג הרצוי, ונשמור בלחיצה על "שמירת שינויים"

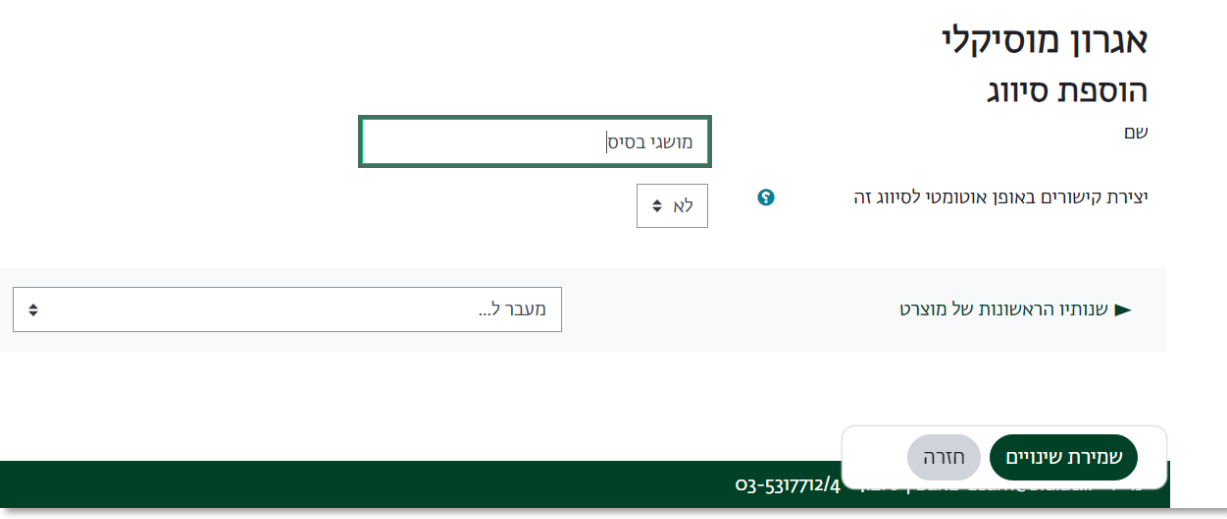

.5 כעת, כאשר ניצור מונח חדש, נוכל לסווגו תחת הסיווגים:

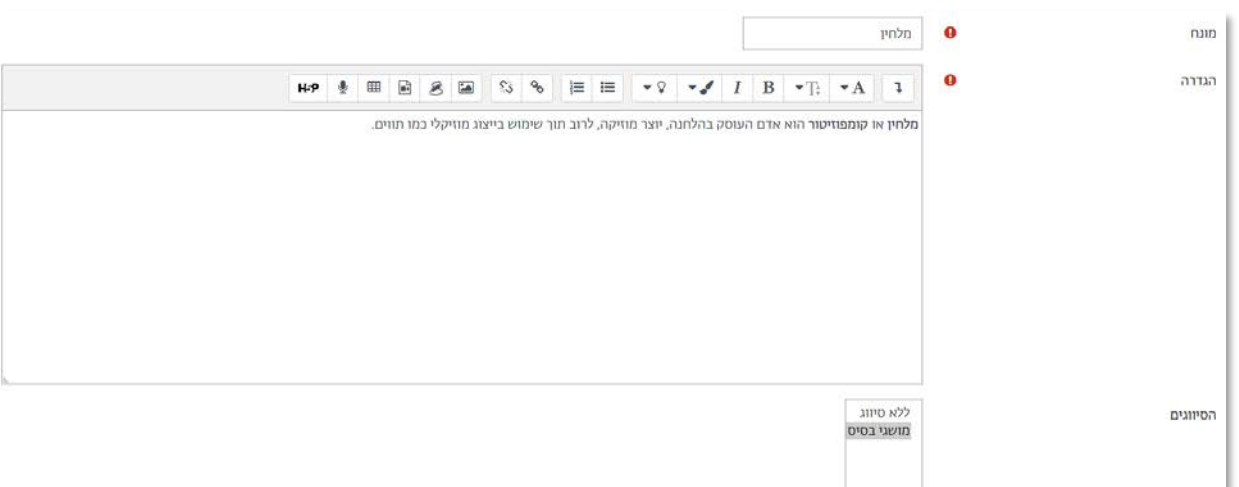

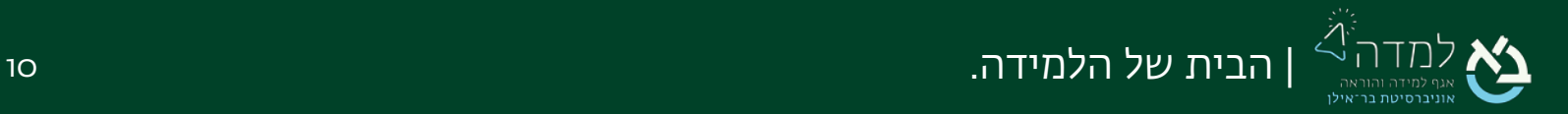

.6 כעת כשניגש לעיון לפי הסיווגים, המונחים יהיו מסודרים תחת הכותרות של הקטגוריות השונות ויהיה ניתן למיין בין קטגוריה לקטגוריה דרך תפריט הרשימה הנפתחת מצד שמאל.

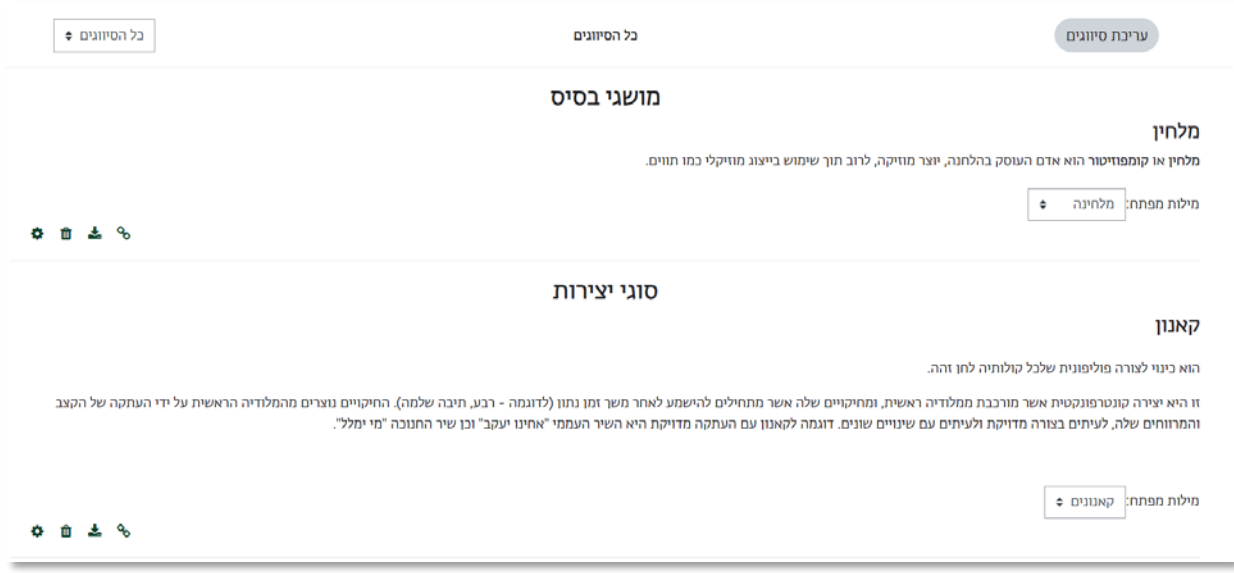

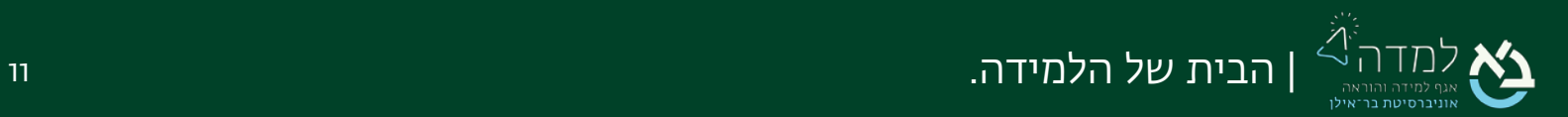